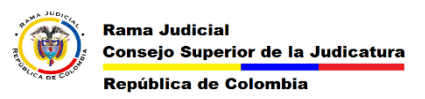

## **INICIAR EL CORREO ELECTRÓNICO WEB Y CAMBIAR CONTRASEÑA**

Para iniciar el correo electrónico desde la página web y cambiar la contraseña se deben seguir los siguientes pasos.

**1.** Ingresar a la página web de la rama [www.ramajudicial.gov.co](http://www.ramajudicial.gov.co/)

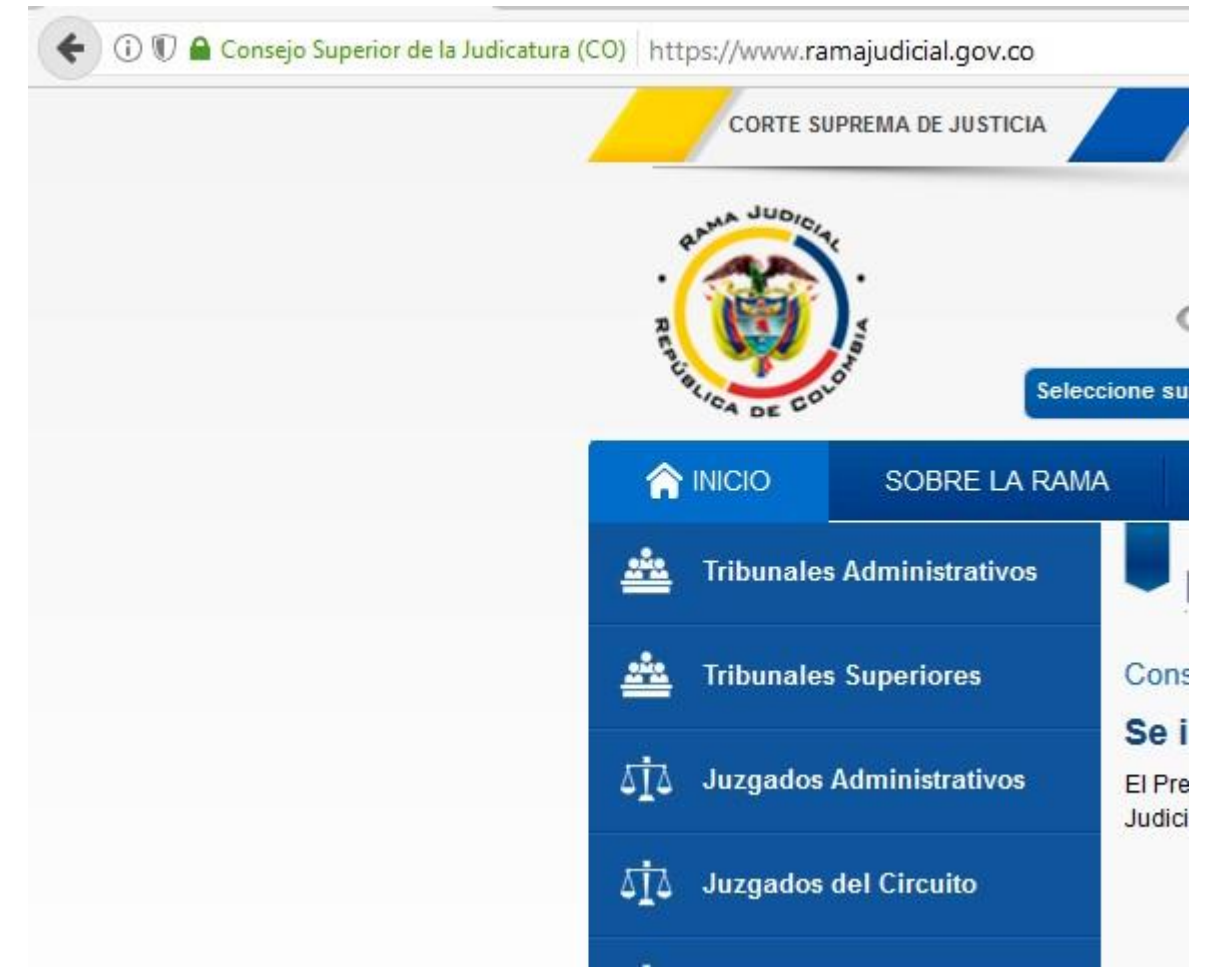

**2.** En la página web ingresamos a servidoresj

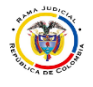

## **MESA DE AYUDA CORREO ELECTRONICO CONSEJO SUPERIOR DE LA JUDICATURA**

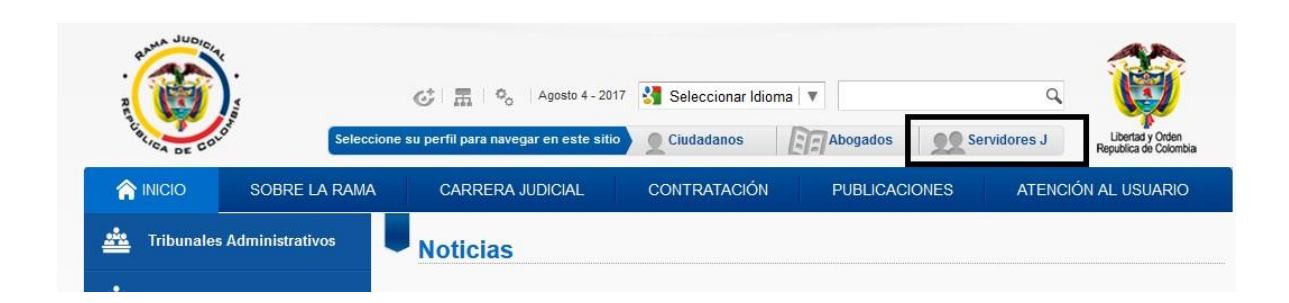

**3.** bajamos hasta el final y en la parte izquierda se encuentra la opción de Correo Electronico Institucional

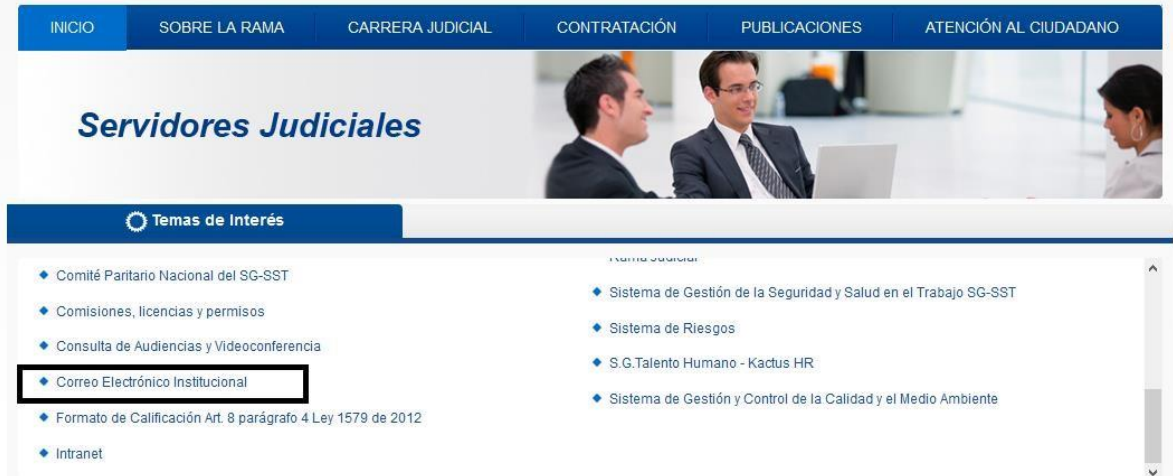

**4.** al dar clic en el enlace se abre la página web del correo electrónico

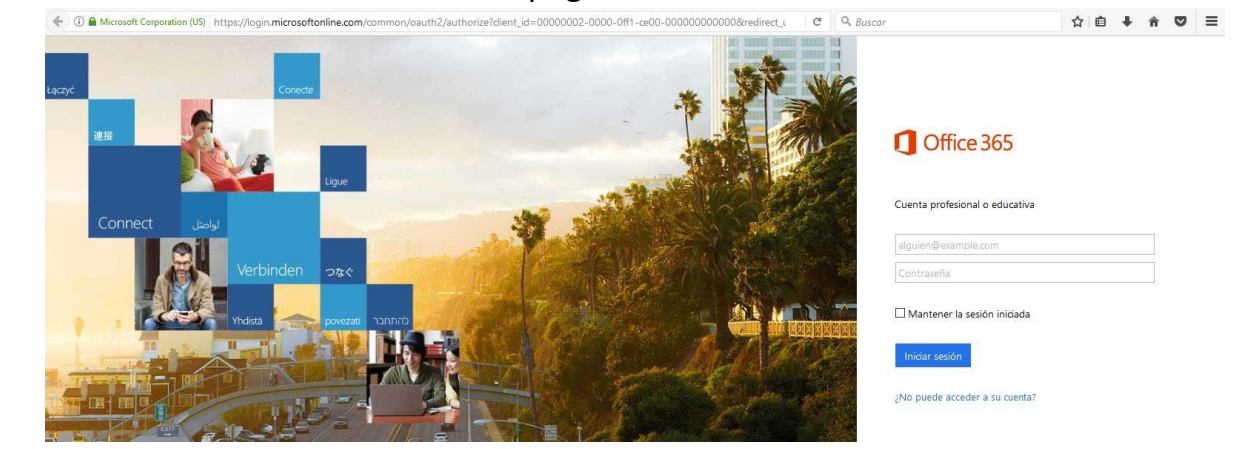

En esta página web se coloca el correo y la contraseña

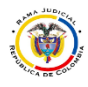

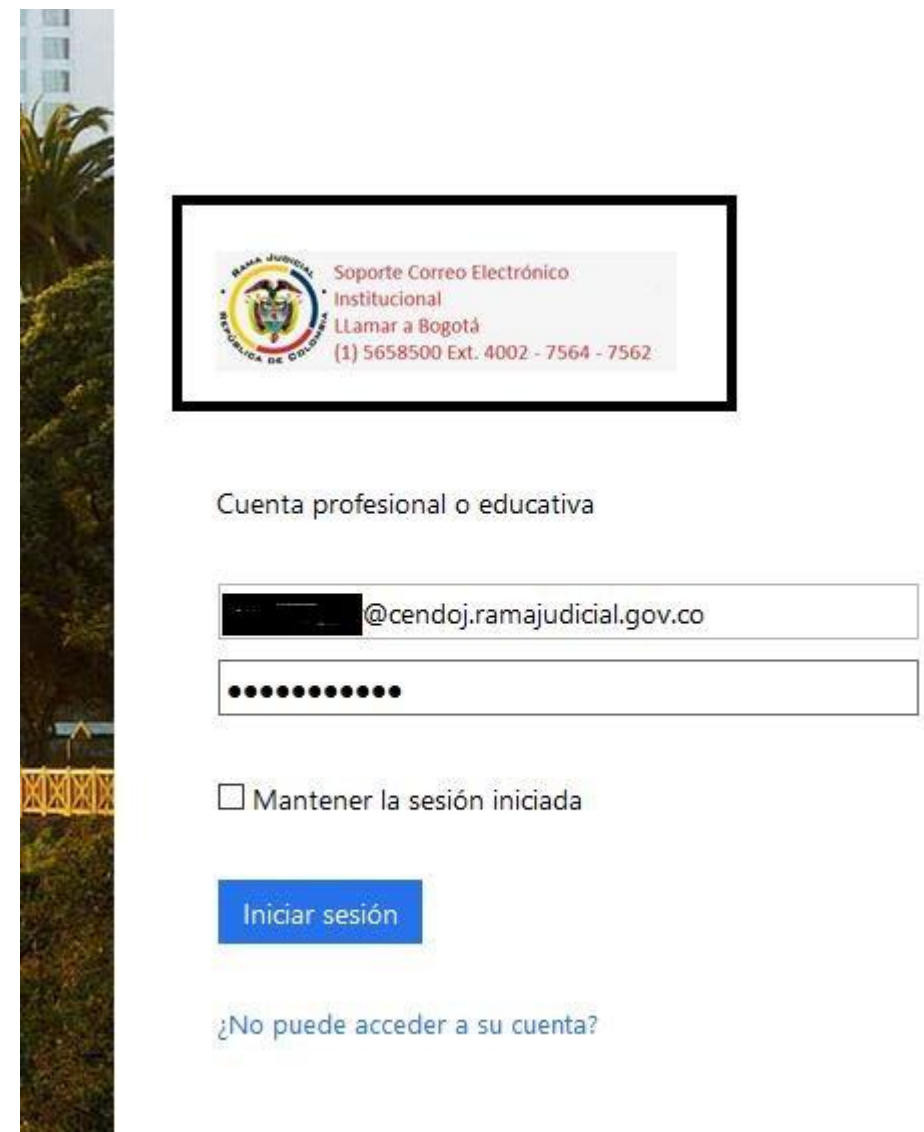

Al colocar un correo institucional aparece una imagen con el logo de la rama judicial y las líneas de atención de la mesa de ayuda de correo electrónico.

Al pulsar en iniciar sesión sale el formulario para el cambio de contraseña

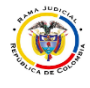

## **MESA DE AYUDA CORREO ELECTRONICO CONSEJO SUPERIOR DE LA JUDICATURA**

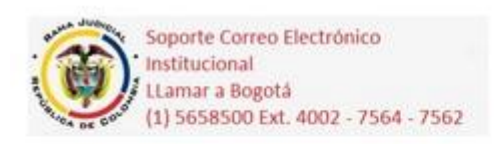

## Actualizar contraseña

Necesita actualizar la contraseña porque se trata de la primera vez que inicia sesión o porque la contraseña expiró.

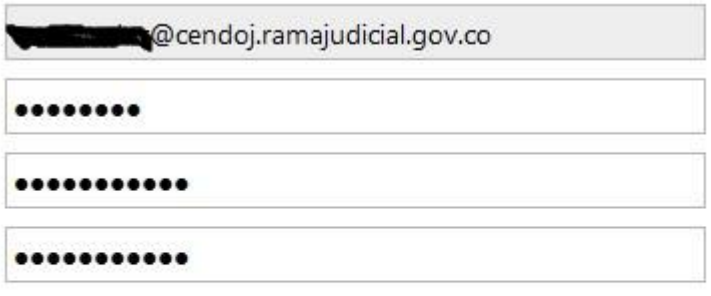

Actualizar contraseña e iniciar sesión

En el primer campo se debe volver a escribir la contraseña actual y en los 2 siguientes campos se escribe una nueva contraseña esta debe tener mínimo 8 caracteres máximo 16 y contener mayúsculas minúsculas y números NO puede contener la letra Ñ o palabras relacionadas a su correo o nombre como Juzgado, Cendoj.